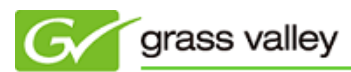

## EDIUS オフラインアクティベーション方法

本書では EDIUS Pro 7(アップグレード版)でオフラインアクティベーションする手順について説明しています。 \*EDIUS Pro 6.5 のアクティベーションがすでに完了している場合は、通常版の手順に従ってアクティベーションしてください。

1. 作業の内容

オフラインアクティベーションは以下の 3 つの作業に分けて行います。

- ① 認証 ID ファイルの発行
- ② オフラインアクティベーション
- ③ 認証ファイルの登録

オフラインアクティベーションを行うには USB メモリもしくは USB ハードディスクが必要となりますので別途用意し てください(ここでは USB メモリを使うものとして説明します)。

## 2. オフラインアクティベーション方法

- *2-1.* 認証 *ID* ファイルの発行
	- 1) EDIUS がインストールされている PC に USB メモリを接続します。
	- 2) [スタート] > [すべてのプログラム] > [Grass Valley] > [GV License Manager] を選択します。
	- 3) [オフラインでの認証 ID ファイルの生成] ボタンをクリックします。

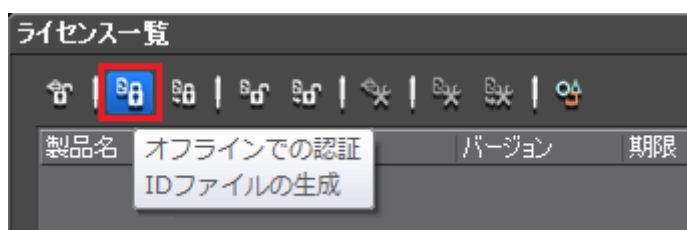

4) 製品に付属のシリアルナンバーを入力して [OK] をクリックします。

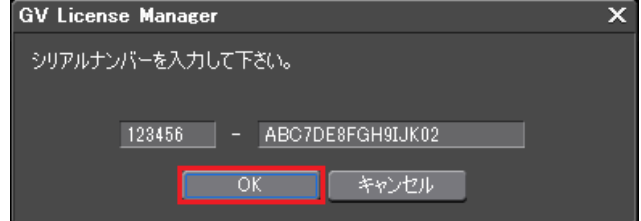

5) EDIUS Pro 6.5 のシリアルナンバーを入力して [登録] をクリックします。

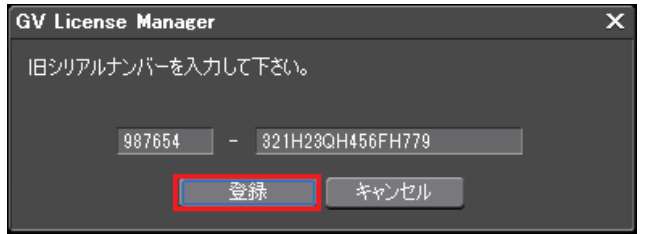

6) 認証 ID ファイルの保存場所として USB メモリを指定して [OK] をクリックします。

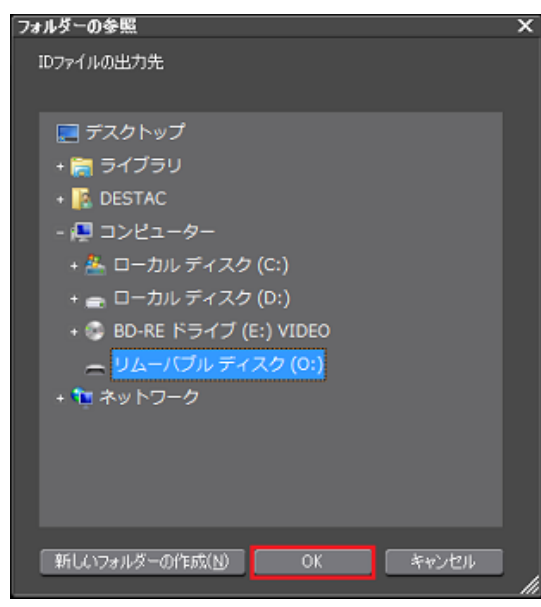

7) [OK] をクリックします。

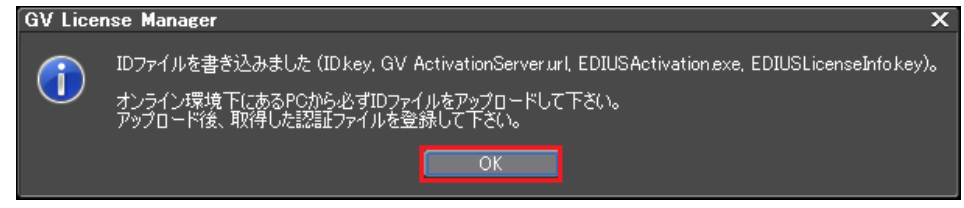

- 8) エクスプローラーで USB メモリを開き、OfflineActivation フォルダーを開きます。
- 9) 以下のファイル・フォルダーがあることを確認して USB メモリを取り外します。
	- ID1 フォルダー
	- > ID2 フォルダー
	- RegisterResponseFile
	- $\triangleright$  UploadIDFile

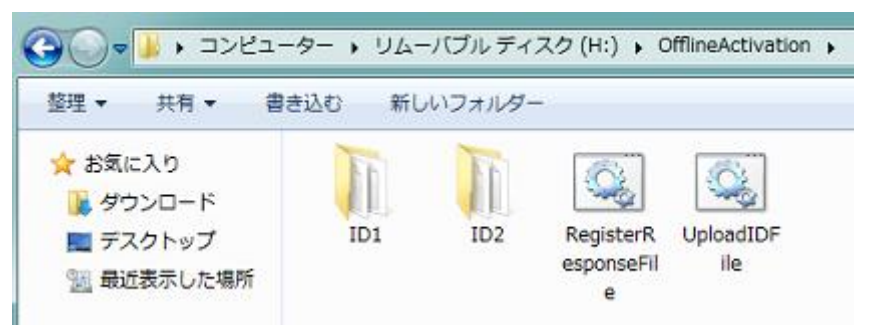

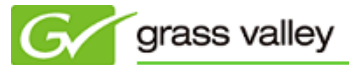

- *2-2.* オフラインアクティベーション
	- 1) 2-1.でファイルを保存した USB メモリをインターネット接続されている PC に接続します。
	- 2) エクスプローラーを使用して USB メモリの[OfflineActivation] > [ID1] フォルダーを開き、 EDIUSActivation.exe をダブルクリックします。

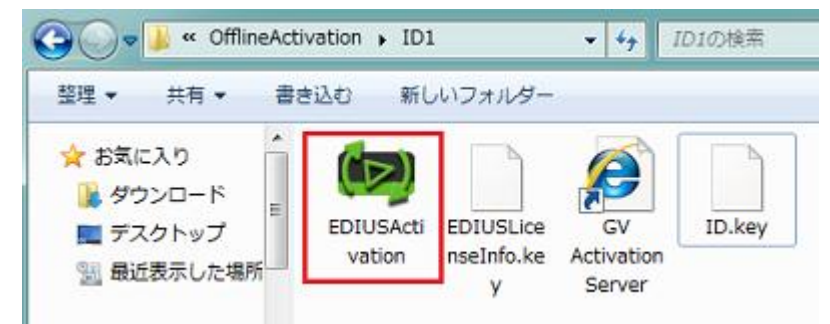

3) [はい] をクリックします。

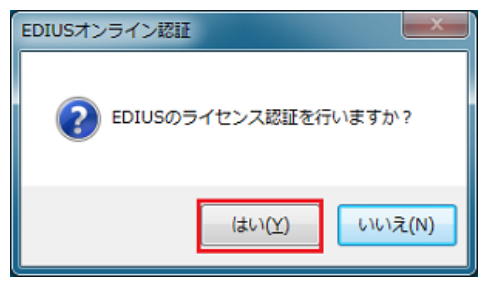

4) [OK] をクリックします。

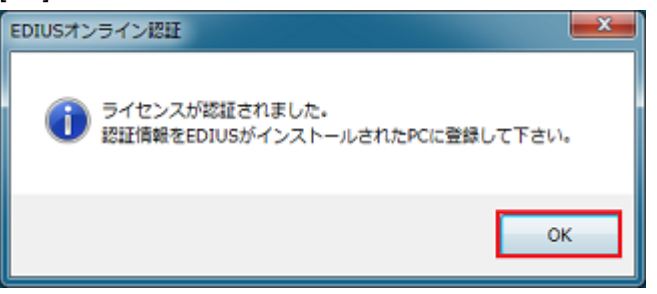

5) エ クスプロー ラー を使用して USB メモ リの[OfflineActivation] > [ID2] フォルダーを開き、 EDIUSActivation.exe をダブルクリックします。

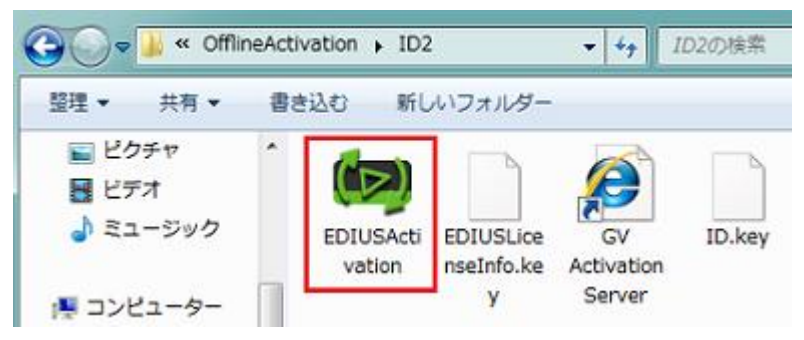

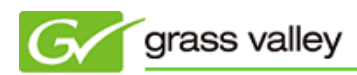

6) [はい] をクリックします。

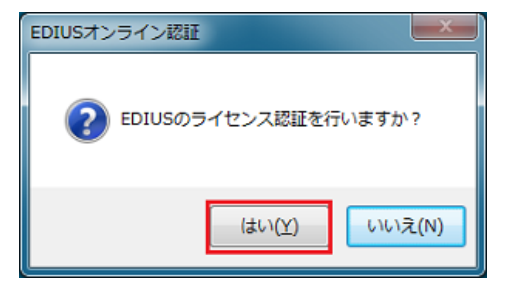

7) [OK] をクリックします。

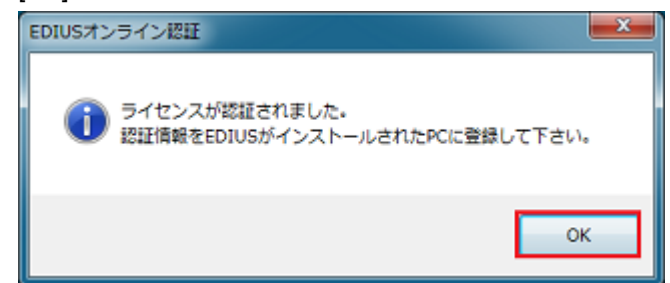

USB メモリを取り外します。

## *2-3.*認証ファイルの登録

- 1) USB メモリを EDIUS が動作している PC に接続し、GV License Manager を起動します。
- 2) [オフラインでの認証 認証ファイルの登録] をクリックします。

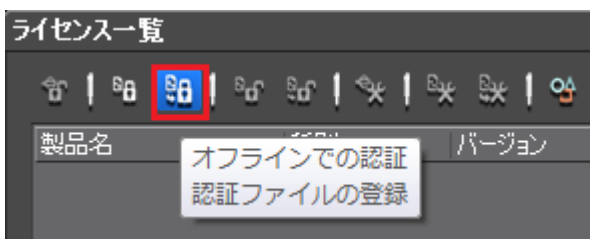

3) USB メモリの[OfflineActivation] > [ID1] フォルダーを開き response.XML を指定して [開く] をクリック します。

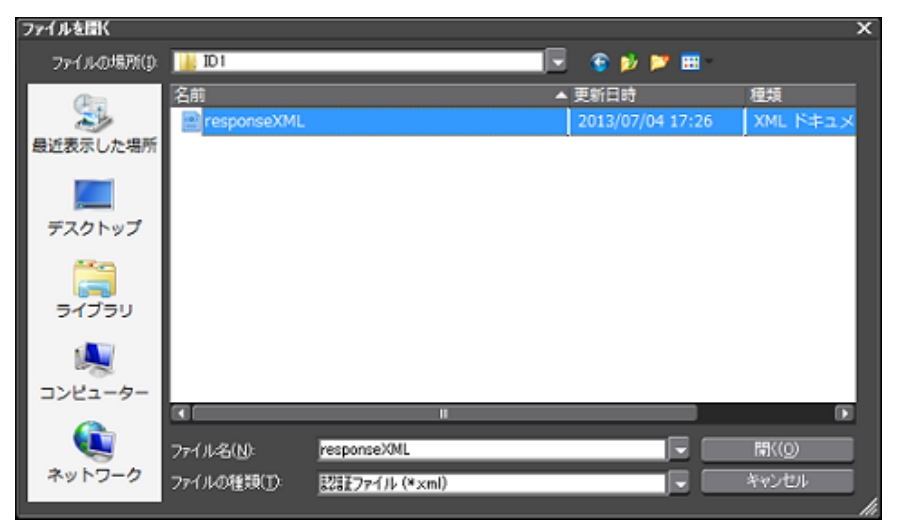

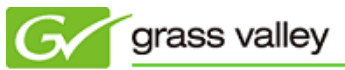

4) [OK] をクリックします。

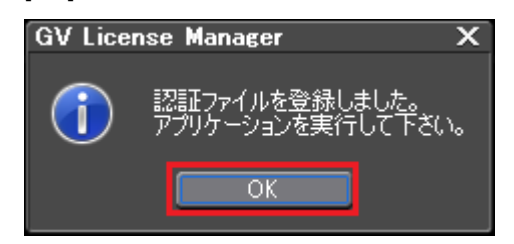

5) [オフラインでの認証 認証ファイルの登録] をクリックします。

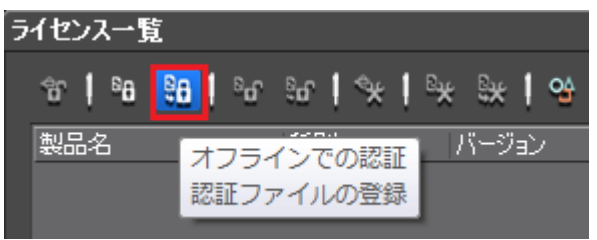

6) USB メモリの[OfflineActivation] > [ID2] フォルダーを開き response.XML を指定して [開く] をクリック します。

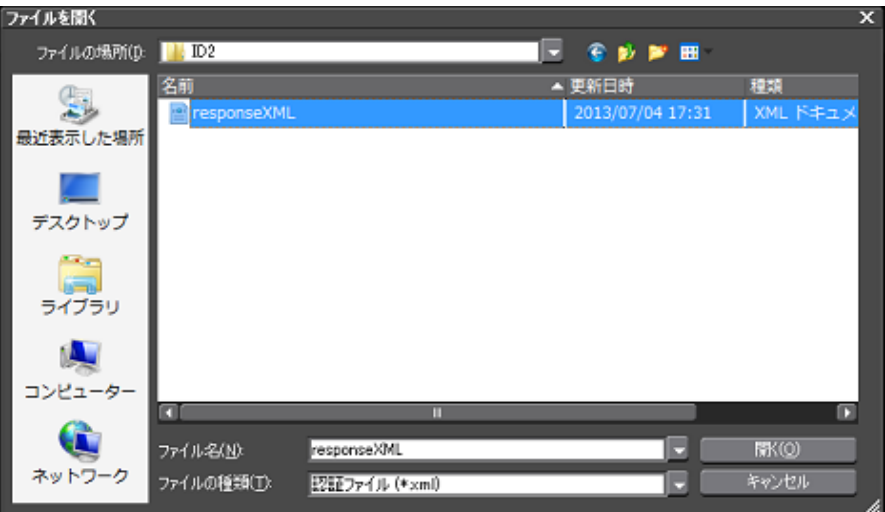

7) [OK] をクリックします。

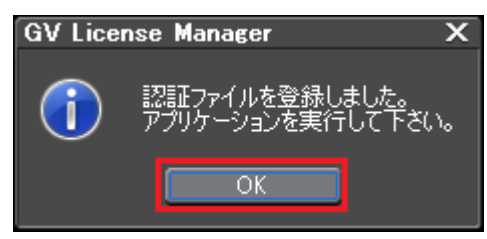

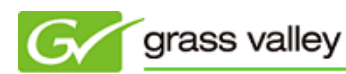

8) ライセンス一覧に EDIUS Pro 7 Upgrade, EDIUS Pro 6.5 の両方が登録されていることを確認して GV License Manager を終了します( [X] をクリックして閉じます)。

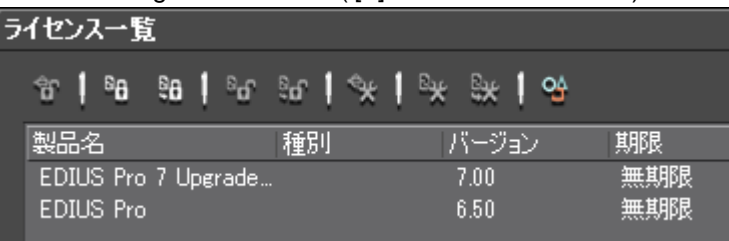